# Training courses listing user guide

### Features

- 1. Filterable Listings page
	- a. Listing by closing date order
	- b. Auto removal from listing when the closing date is past
	- c. The left-hand filters such as: eTraining, in House, Public access are achieved through the tagging if additional tags are needed contac[t webedits@mind.org.uk](mailto:webedits@mind.org.uk)
- 2. Individual pages for each listing
	- a. Templates for different types of course can be made eLearning, Paid, Free for example for changes or new templates contact **[webedits@mind.org.uk](mailto:webedits@mind.org.uk)**
	- b. Application deadline
	- c. Course date
	- d. Apply now CTA
	- e. Waitlist
	- f. Student price
	- g. Early bird price with a date restriction so it will automatically not be available on a pre-set date
- 3. Categorisation of type of course
- 4. Location
- 5. Geo location on mobile devices
- 6. Custom fields to add additional custom information to a listing page

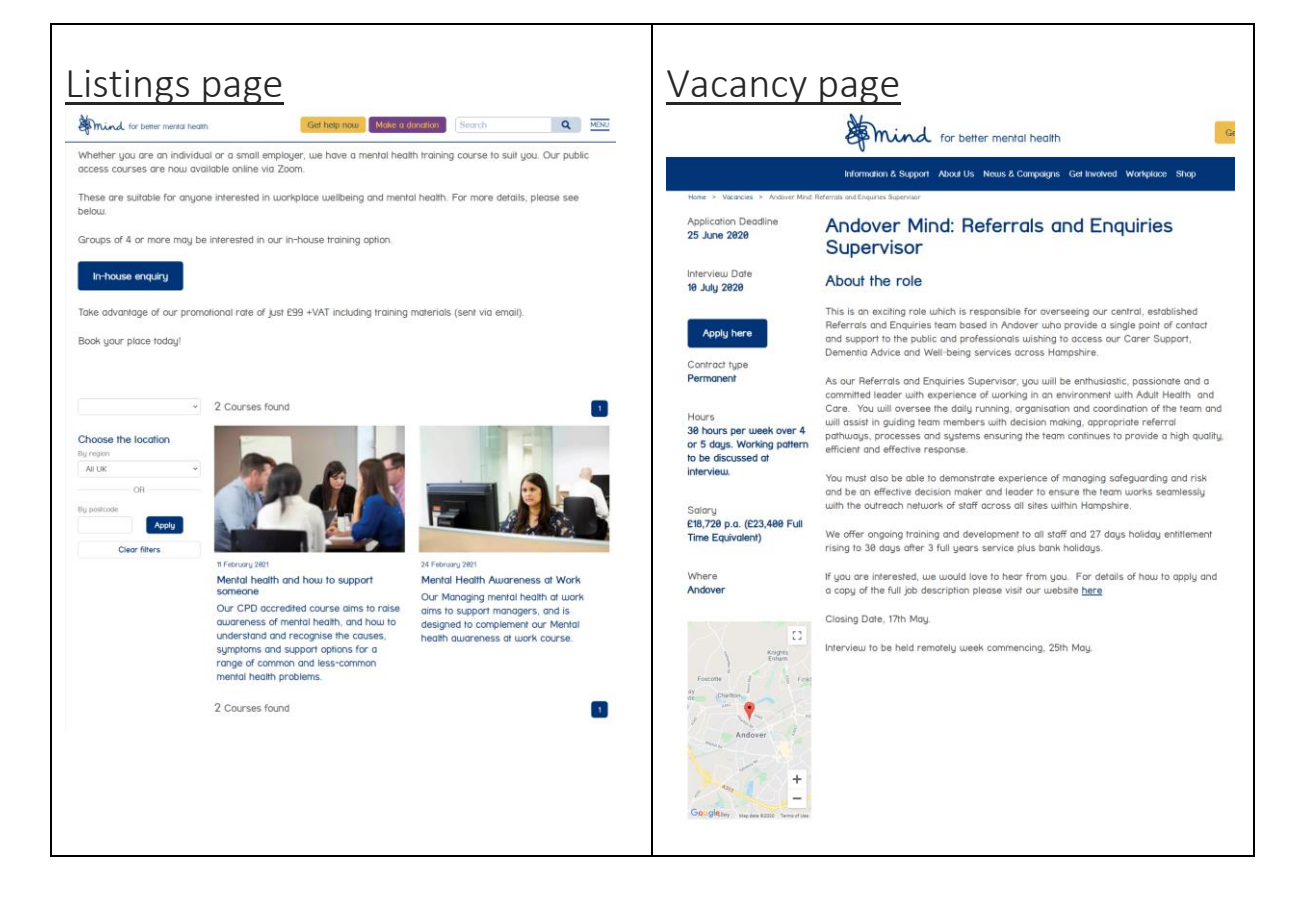

## Managing your course listings

The individual courses need to be set up correctly to ensure the filtering works and to appear in the listings page, so please ensure that you follow the steps below.

#### **Training courses**

- 1. Locating the training courses:
	- 1st Step go to 'Training courses' page

<https://admin.mind.org.uk/umbraco/#/content/content/edit/20452>

2nd - Step click on the 'Child Pages' tab, this is where all of the individual course pages are stored

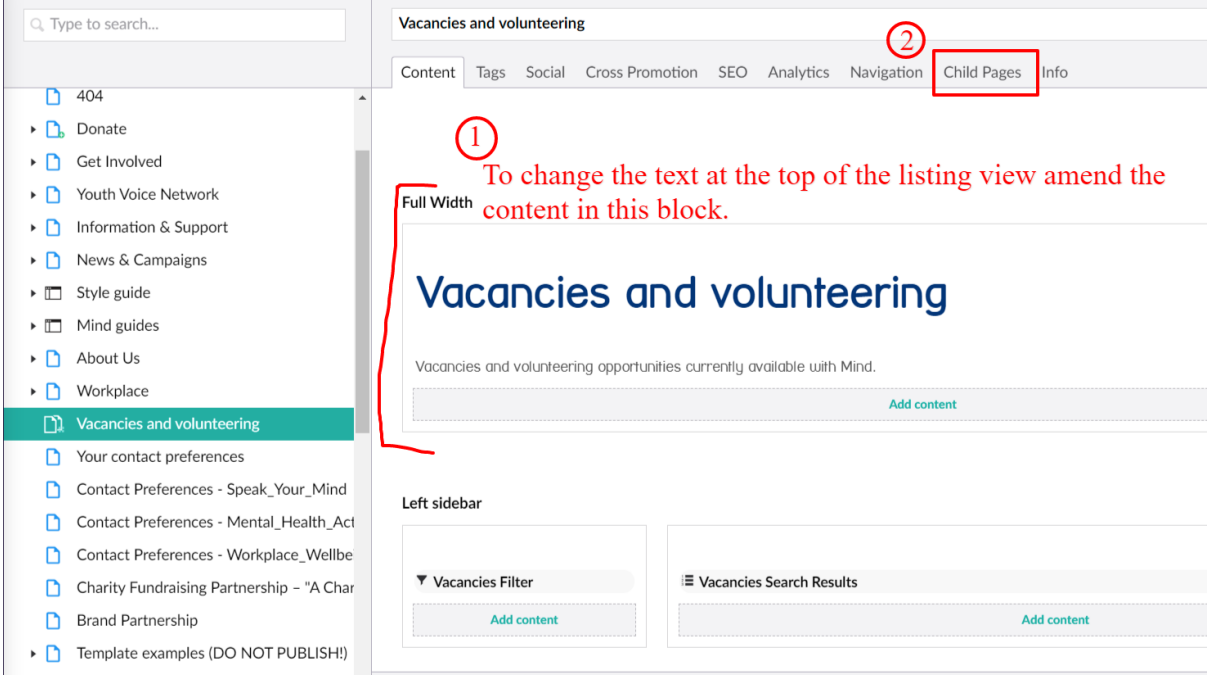

#### **Editing or creating a course**

- 2. If you wish to edit a listing either search or select it from the listing.
	- 1st Use the search box on the righthand side of the page (**Don't search** in the top title bar!) 2nd **Don't** click the 'Create' button (image no.2) to create new pages as the templates
		- won't be available to you.

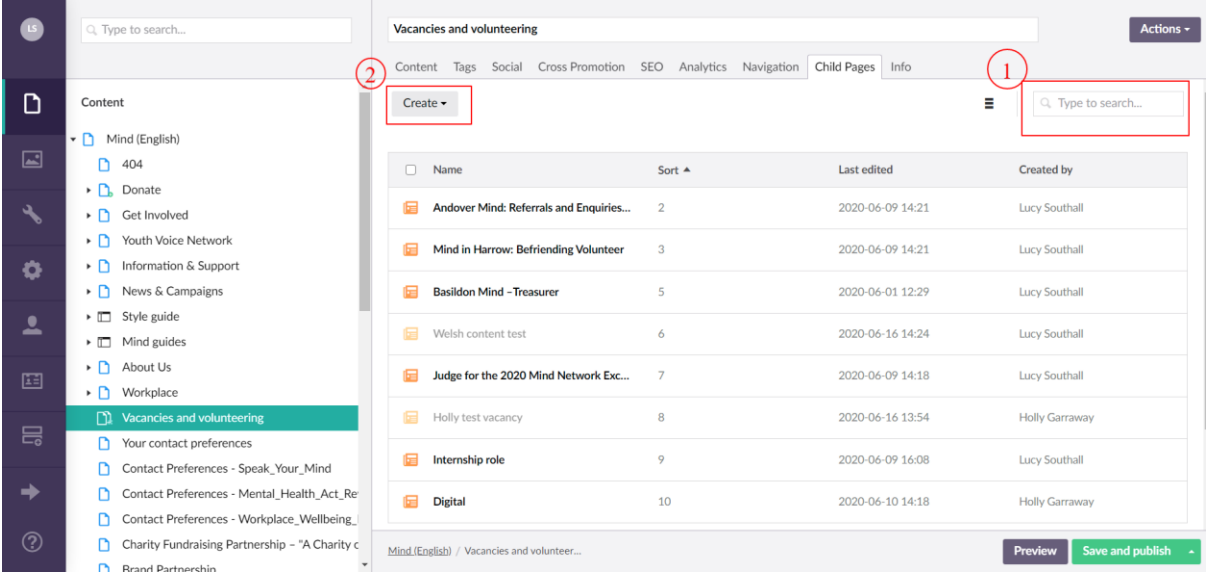

- 3. To create a Vacancy
	- 1st On the Vacancies and volunteering side tab 'Left click' the 3 dots to the right (image no. 1)
	- 2nd Select the Vacancy content type (image no. 2)

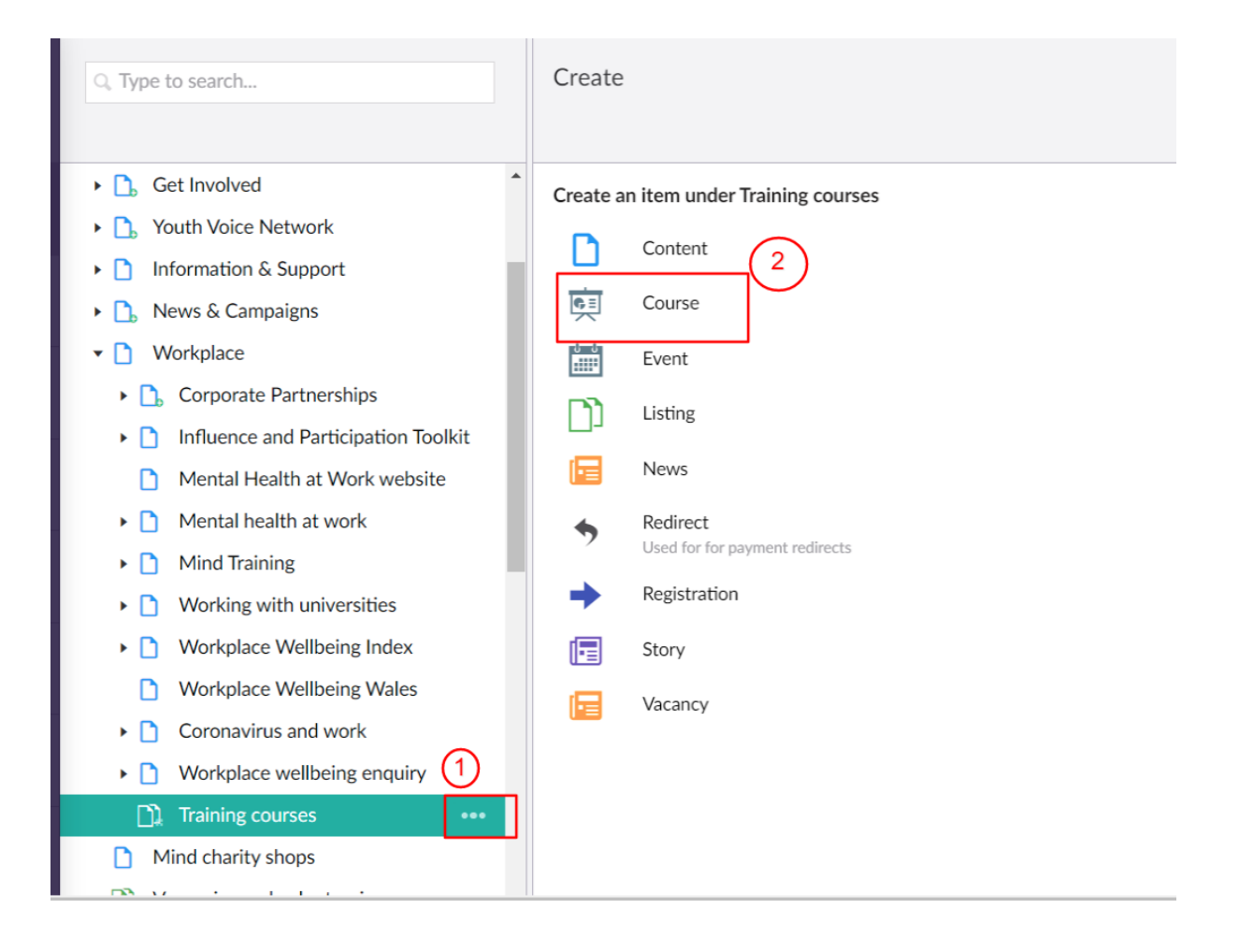

4. **Templates** – you will be taken to a selection of pre-configured templates for different course opportunities, select the one appropriate for your opportunity.

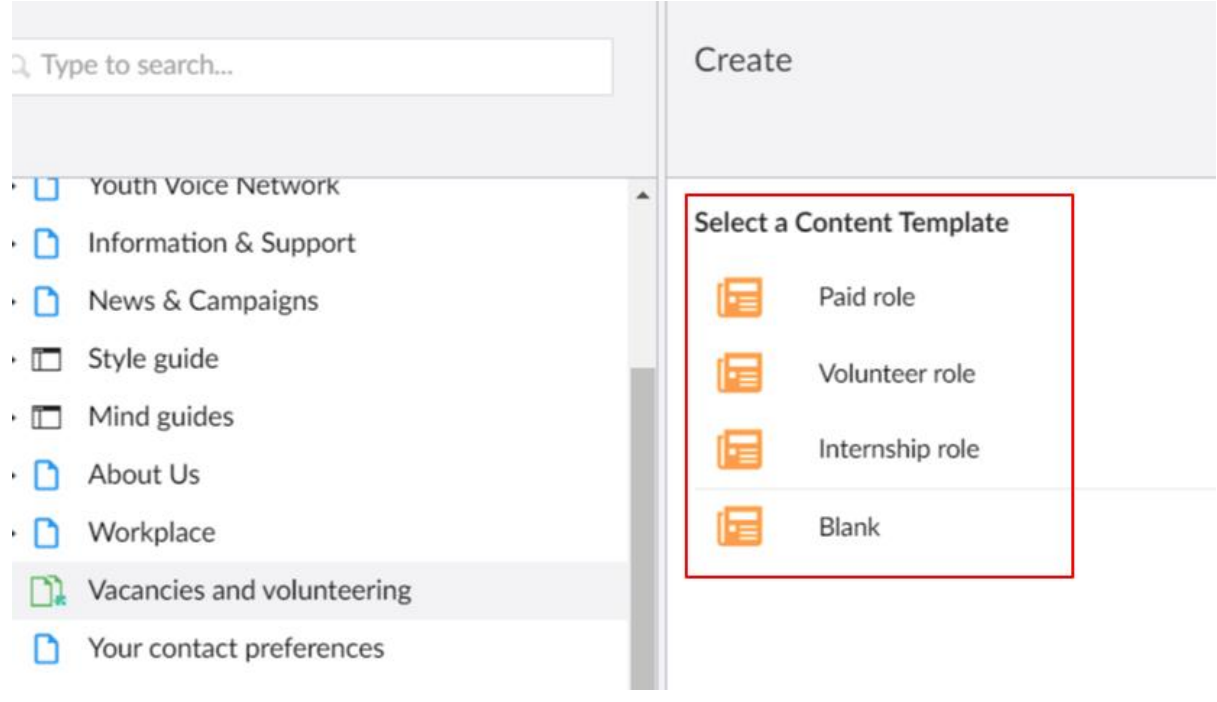

#### **5. Template basics**

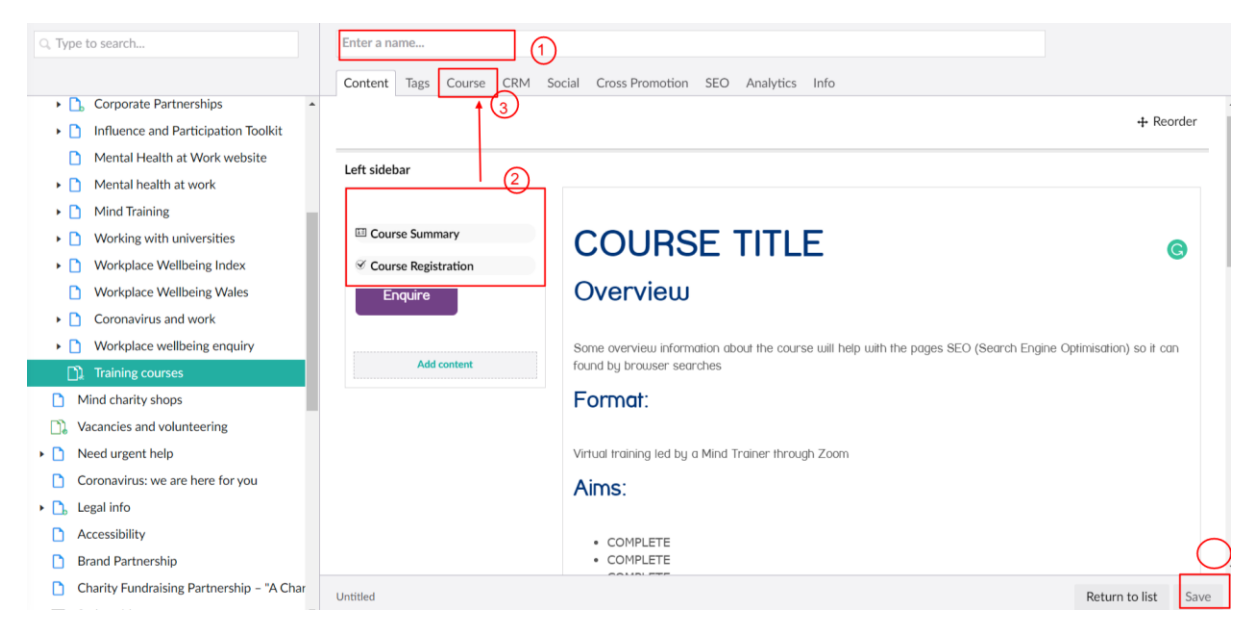

- 1st. Complete the page name this is the course title, press 'Save' button in the lower right of the screen, we recommend saving regularly when creating content.
- 2nd. The 'Left sidebar' will auto-populate the key information about the role which is managed through the 'Course' tab information
- 3rd. Course tab

#### **6. Course tab**

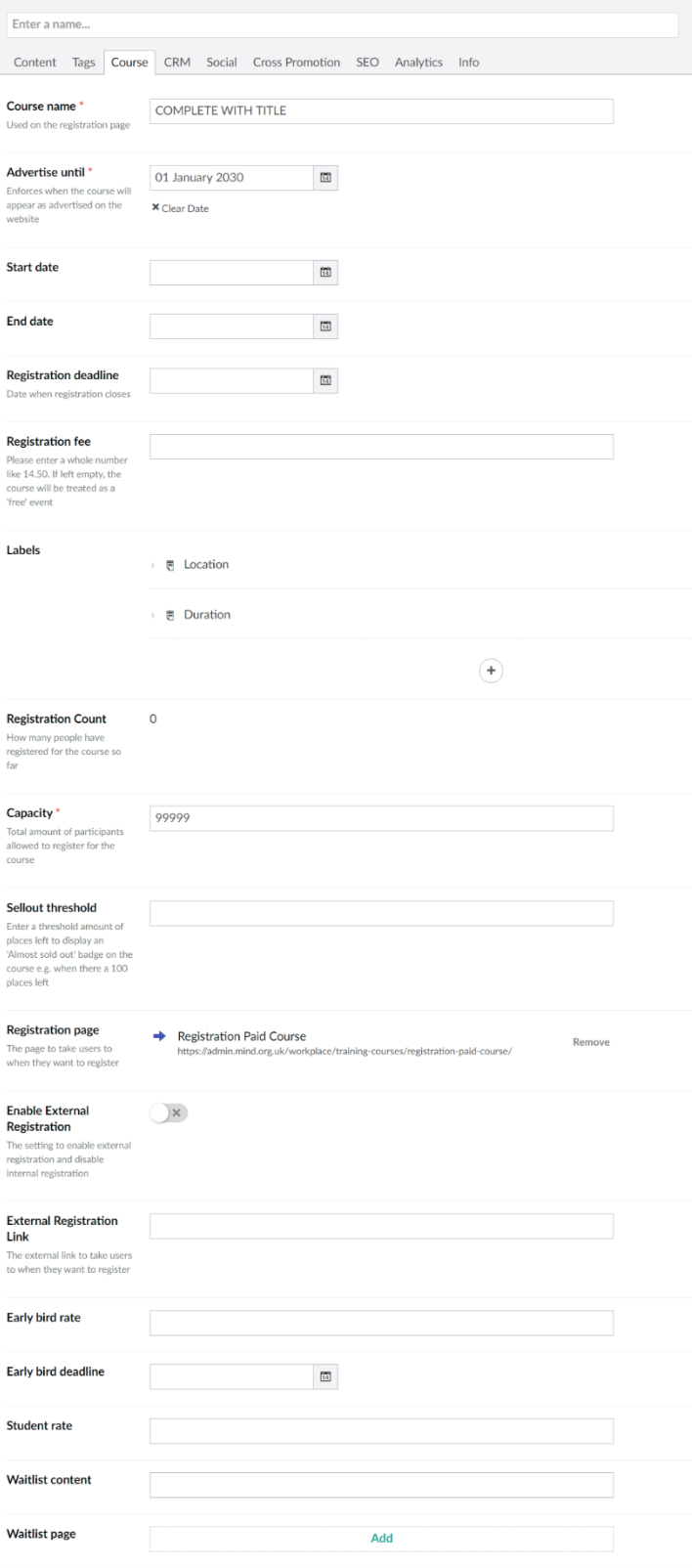

Go to the 'Course' tab and complete the first section of the details **Course Name Advertise until** – mandatory **Start date** – optional **End date** - only complete if the course is to run over multiple days **Registration Deadline** – date when the ability to book the course is removed **Labels** – see next page **Registration count** – how many people have purchased a place **Capacity** – how many places you want to cater for **Sell-out threshold** – when an alert will appear on the site saying 'limited spaces available' **Registration page** – links to the paid form which is exported weekly to the CRM **Earlybird rate** – discounted rate **Earlybird deadline** – when it is no longer available **Student rate**- discounted rate **Waitlist content** – short unformatted text saying join our waitlist **Waitlist page** – link to a form

#### 7. **Labels**

This area allows you to control the information, which is displayed on the left of the course page, the template is setup with the commonly used fields for the course template type you have chosen.

There are 3 types of label:

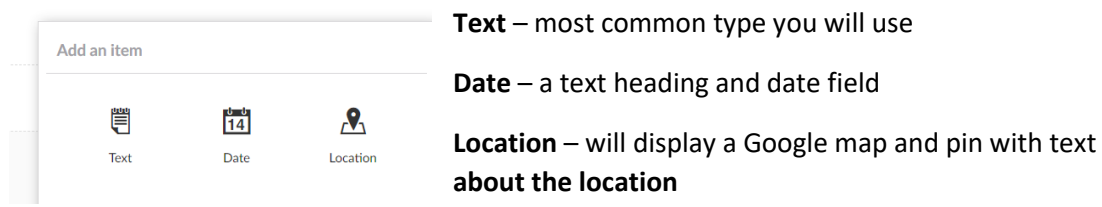

#### **Editing label content**

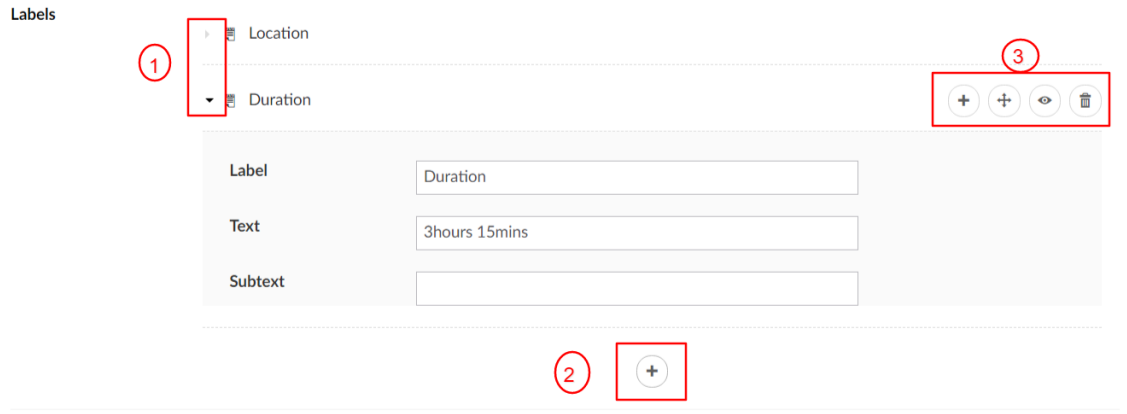

- 1st Click the small arrow to the left of a Label to expand it for editing, edit text
- 2nd To add a new label just click the + button below the last label entry and you will be given the option of the 3 label types described above
- 3rd These options allow you to re-order, hide and delete

#### **Location label**

This is the Geolocation and links to a Google map you can either: drop and drag the pointer or add the grid reference Geolocation reference from Google Maps

#### **Finding a map reference**

- 1st. Search for the location
- 2nd. Check on the map this is correct
- 3rd. Reference against address

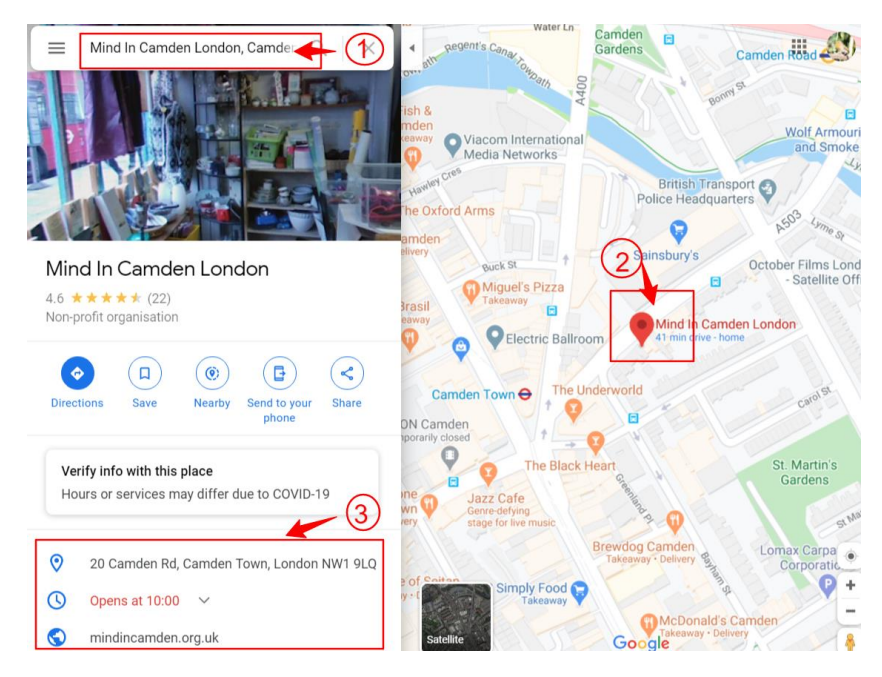

- 1st. Right click on the pin to open menu
- 2nd. Click What's here?

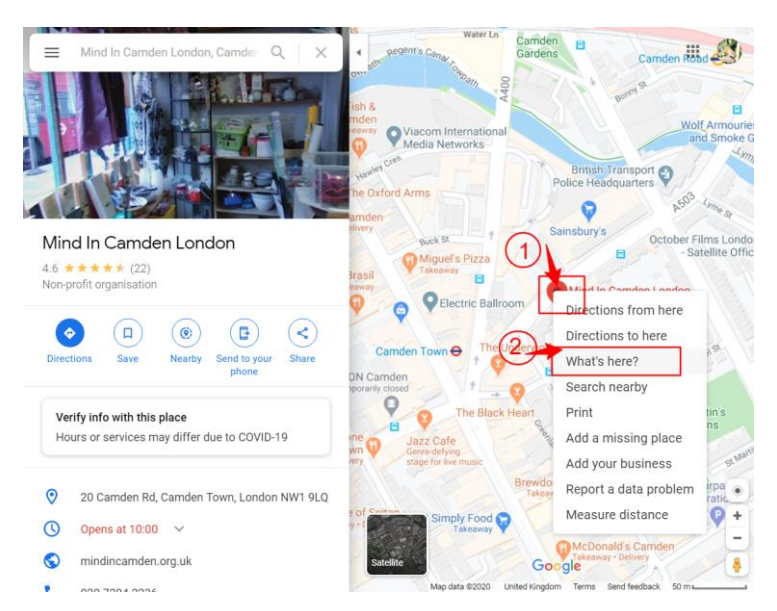

3rd. Left click and open the grid reference

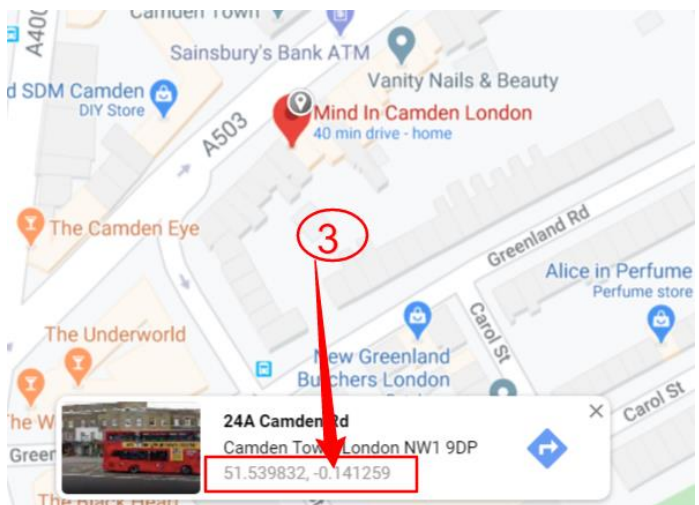

4th. In the left-hand panel of Google maps the grid reference will now display, copy this and return to your Vacancy and paste into the Location Label.

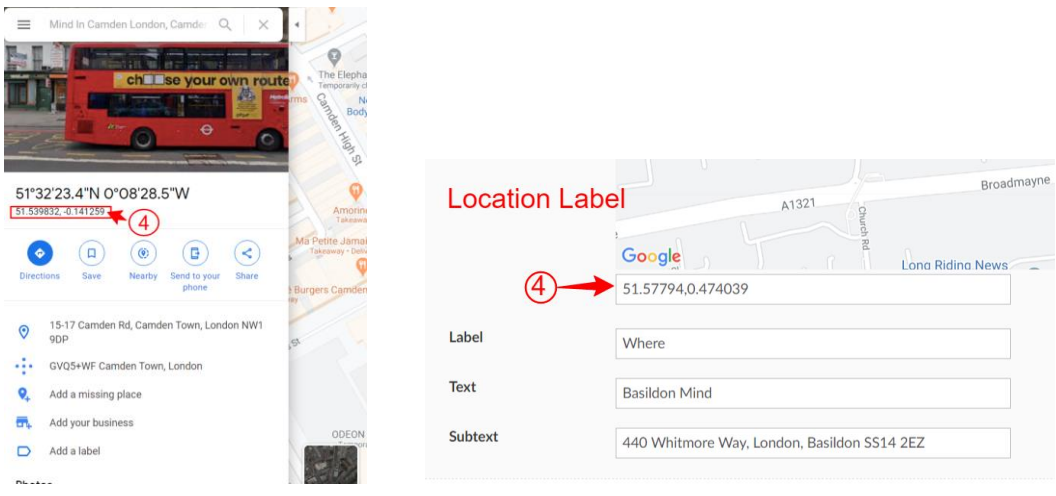

#### **10. Tags**

If you use the correct template these will be pre-selected so you shouldn't need to alter them

- 1st Move to the next tab at the top fo the page 'Tags', these tags are important for the search filter on the Listings page and enable the filtering.
- 2nd The Course type tags will define the course type and will be set for the template type you have selected
- 3rd Location Tag this ensures that the listing will appear when the Region filter is used in the Listing view.

#### 11. Social Tab

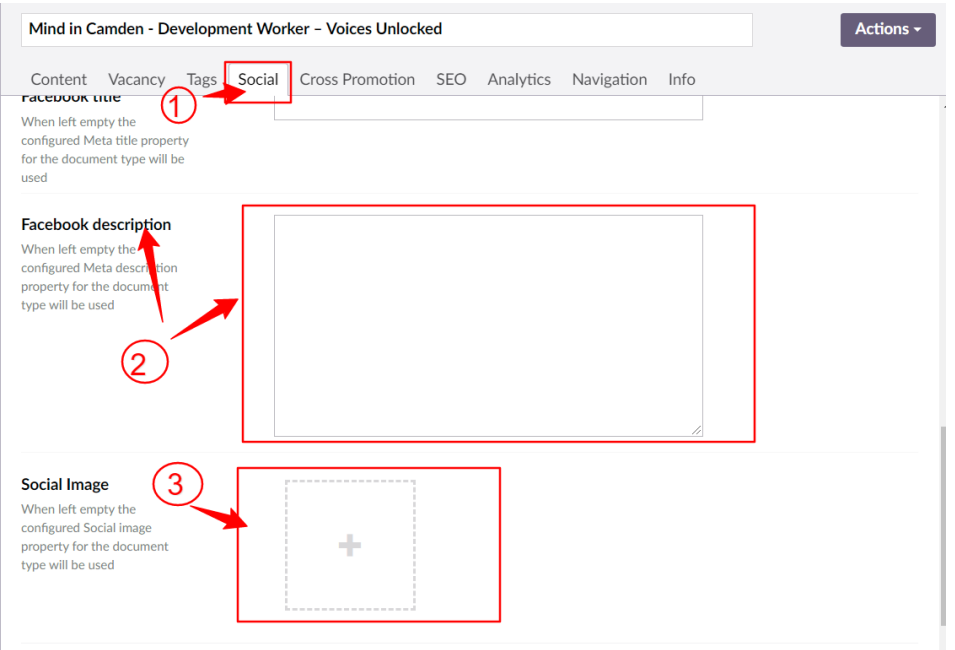

There is now Social Sharing across the site so please ensure that you check this

- 1st Select Social tab
- 2nd Twitter and Facebook can have custom content so please review this otherwise the default will be the Title and first paragraph content
- 3rd If no image is selected upload an appropriate image or the Mind White on Blue logo this can be found in the Brand Logos folder

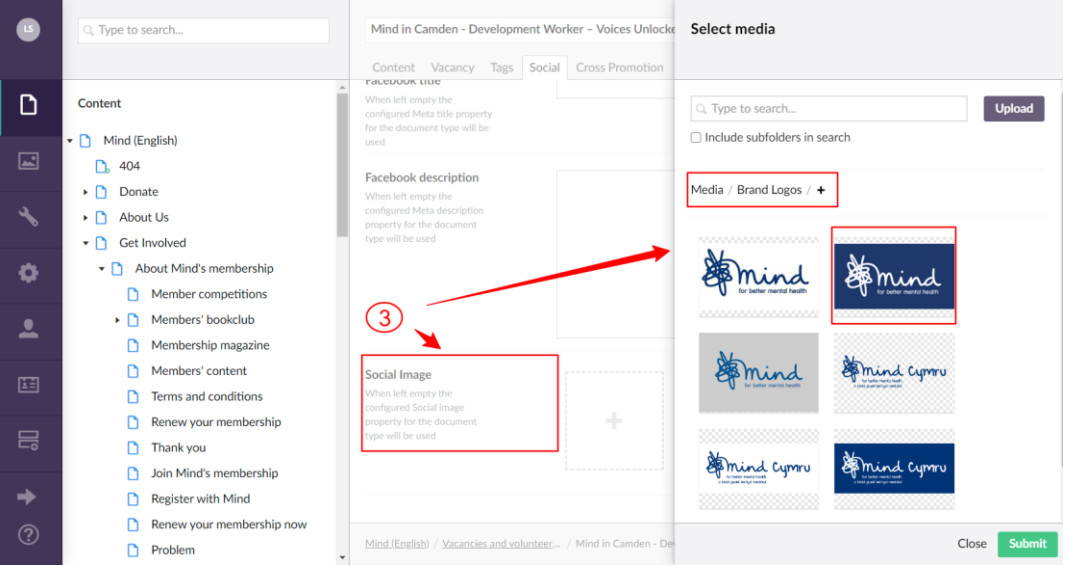

#### 12. Cross Promotion

This is essential for how your Vacancy shows in the Listing view

- 1st Cross Promotion tab
- 2nd Name this is just your Course Title as it will show in the listing
- 3rd Summary select a **short piece** of text which will show in the Listing View
- 4th Image select an appropriate image and ensure you don't use an image used on an existing courses listing

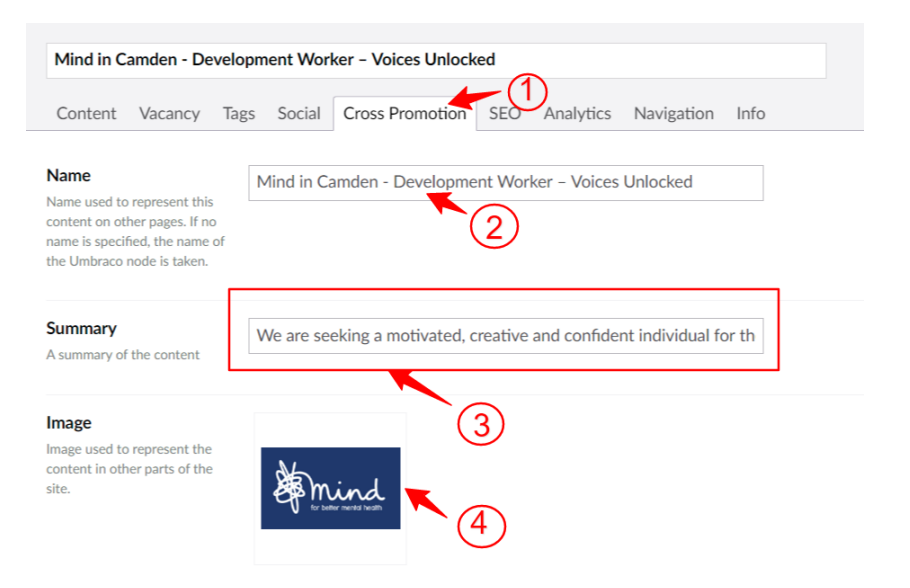

#### 15. SEO Tab (Search Engine Optimisation)

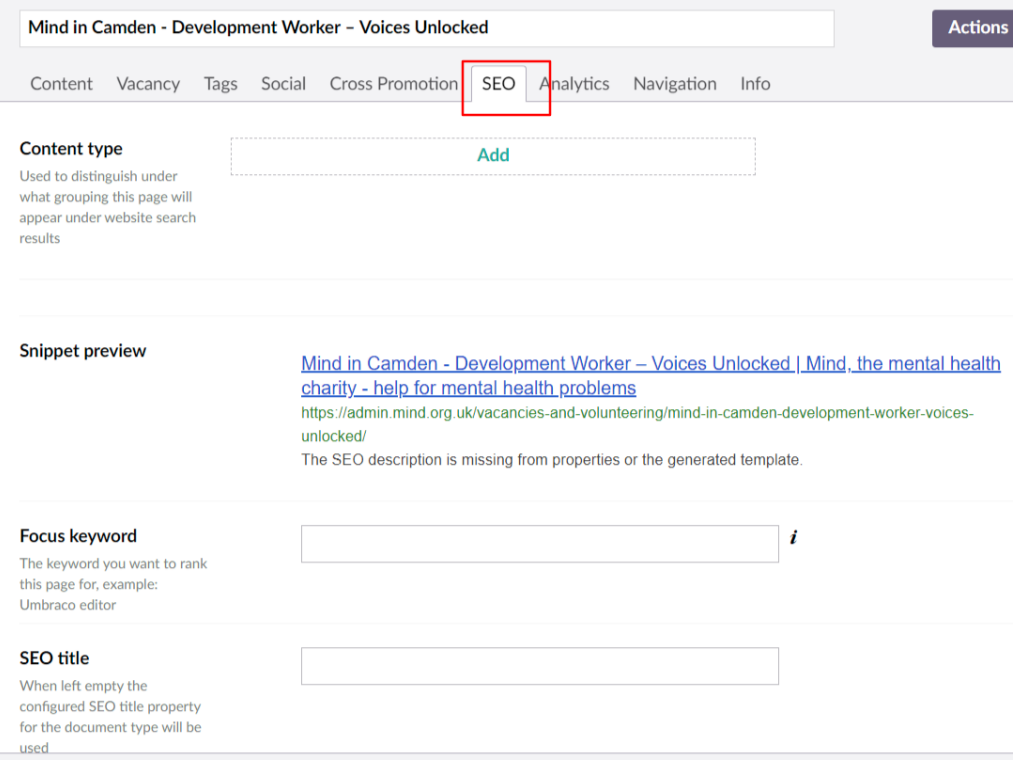

#### 1st Content type: not required

2nd **Snippet preview**: how your listing will appear in search engine search

- 3rd Focus Keyword: these are automatically added on the templates
- 4th **SEO title** Adjust if you have a long vacancy title, all search terms are appended with the Mind strapline
- 5th **SEO Description** This should be amended to reflect the vacancy as with the Cross-Promotion tab previously
- 6th Validation this is currently not working correctly so ignore
- 7th **Keywords**  these are automatically added on the template you can amend

#### 16. Info Tab

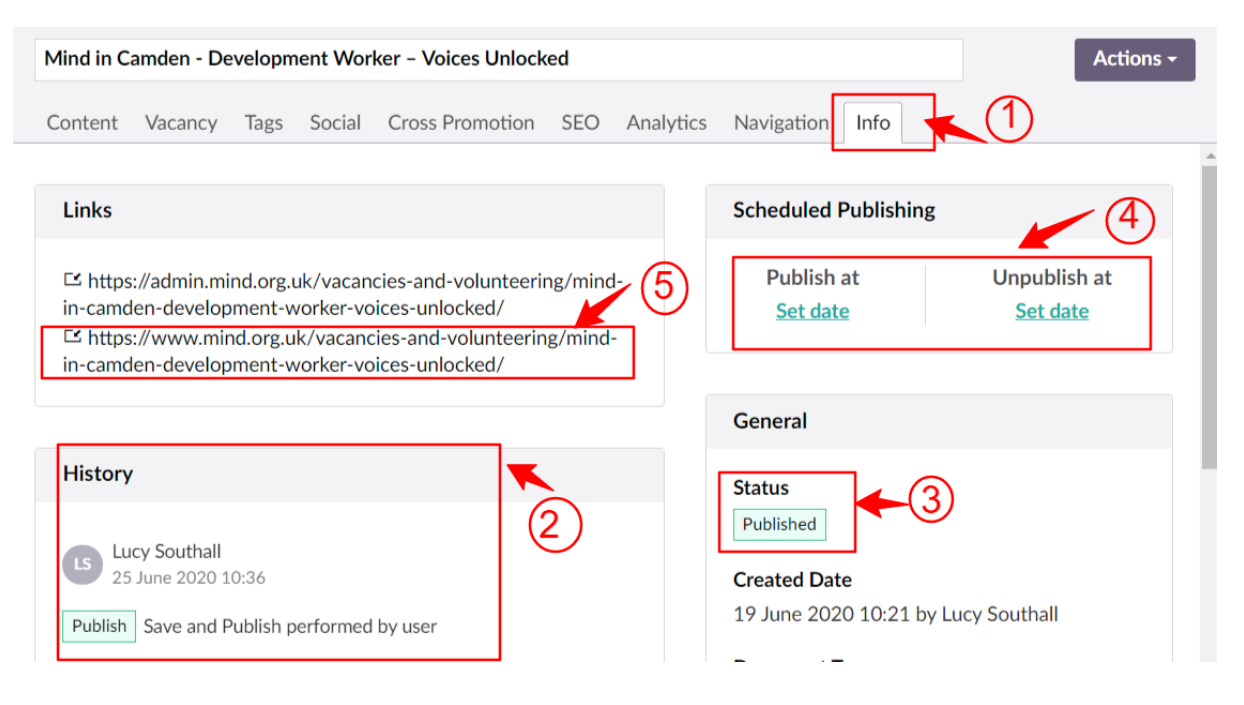

- 1. Info Tab
- 2. History of who has edited the page last
- 3. Publishing status
- 4. Scheduling ability ask Web edits to set this up if you need a page to publish or unpublish on a certain day/ time
- 5. URL for the page

#### 18. Adding page content

To learn how to use the editor in full please attend an Umbraco basics training course which will take about 1hour

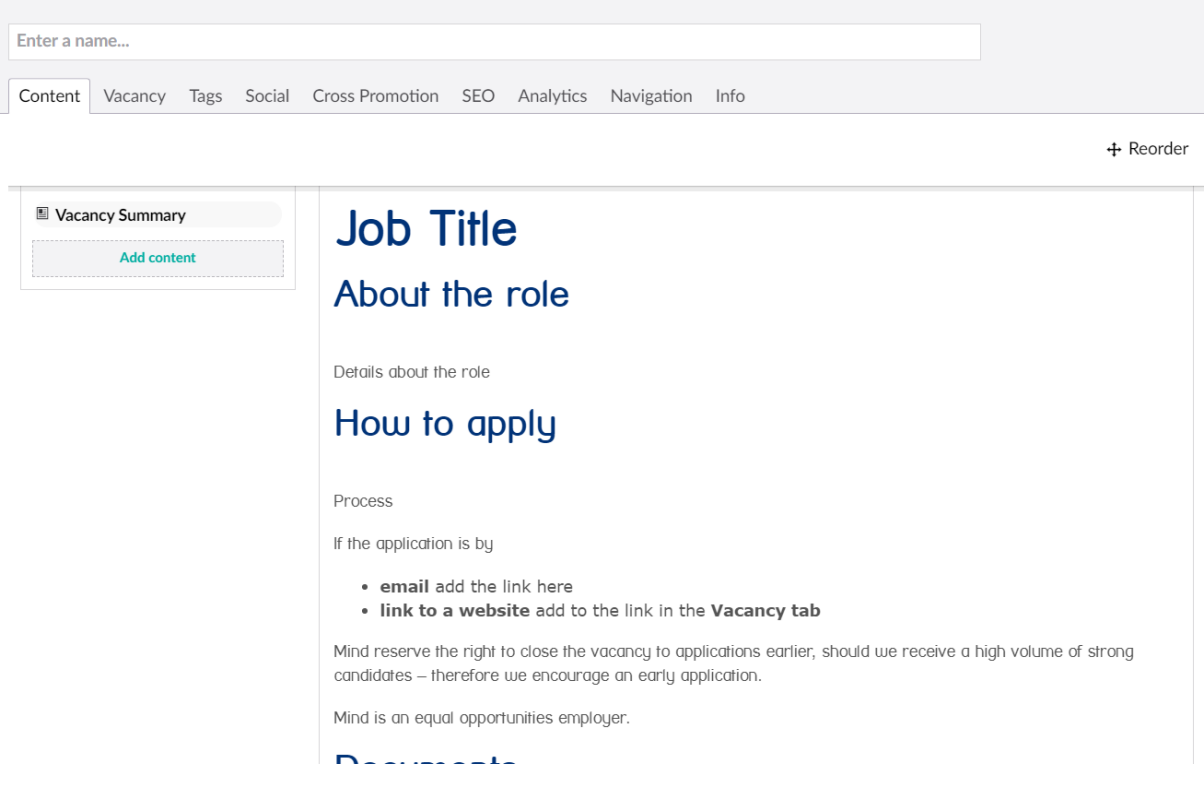

With the template there are sections set out to fill in with guidelines of the content to add

# Your listing in finished now just save and send to publish at [webedits@mind.org.uk](mailto:webedits@mind.org.uk)